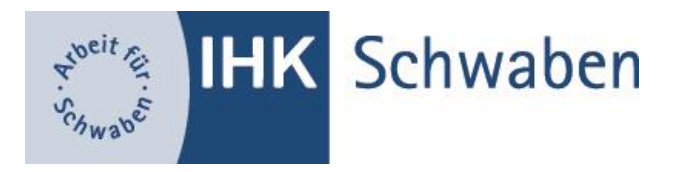

# Nutzerhandbuch für das AzubiPortal #BerufsBildungOnline

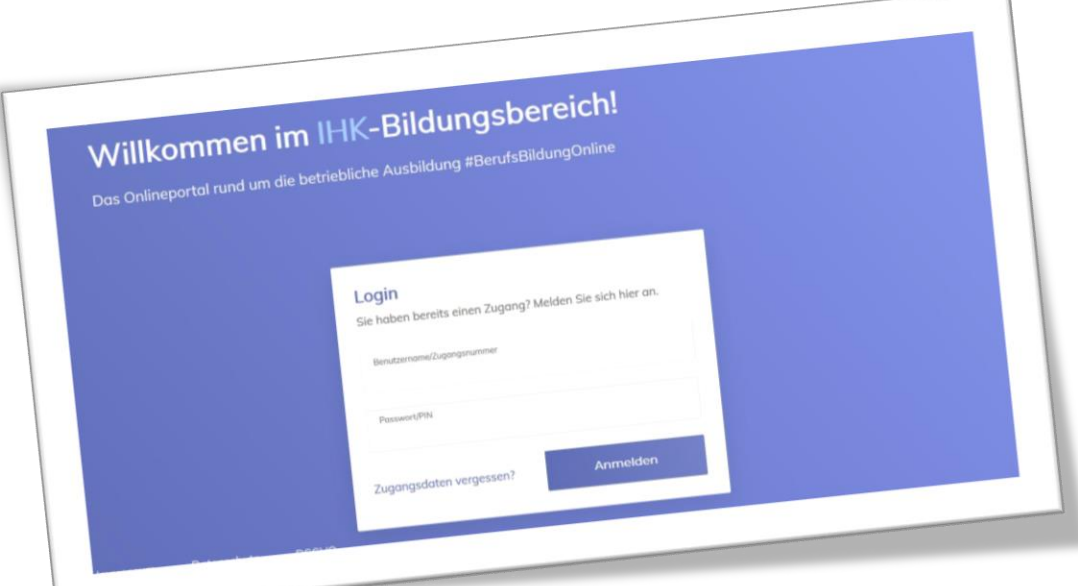

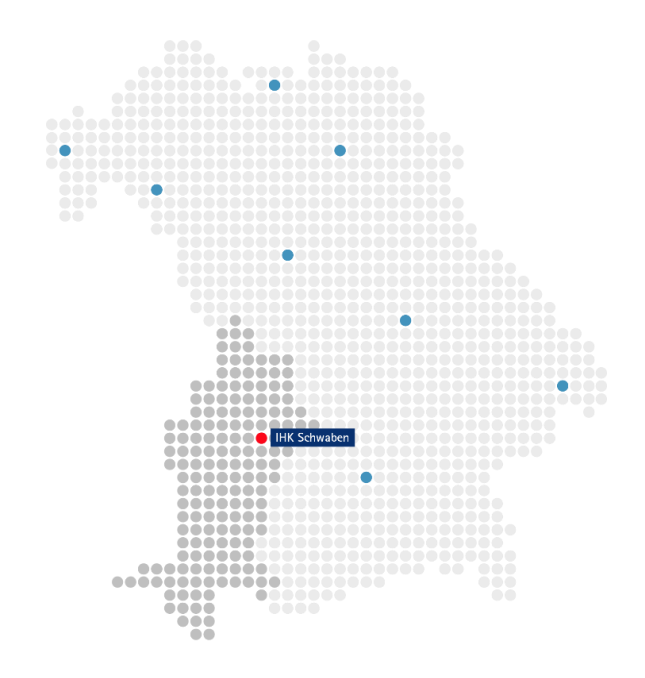

# Inhaltsverzeichnis

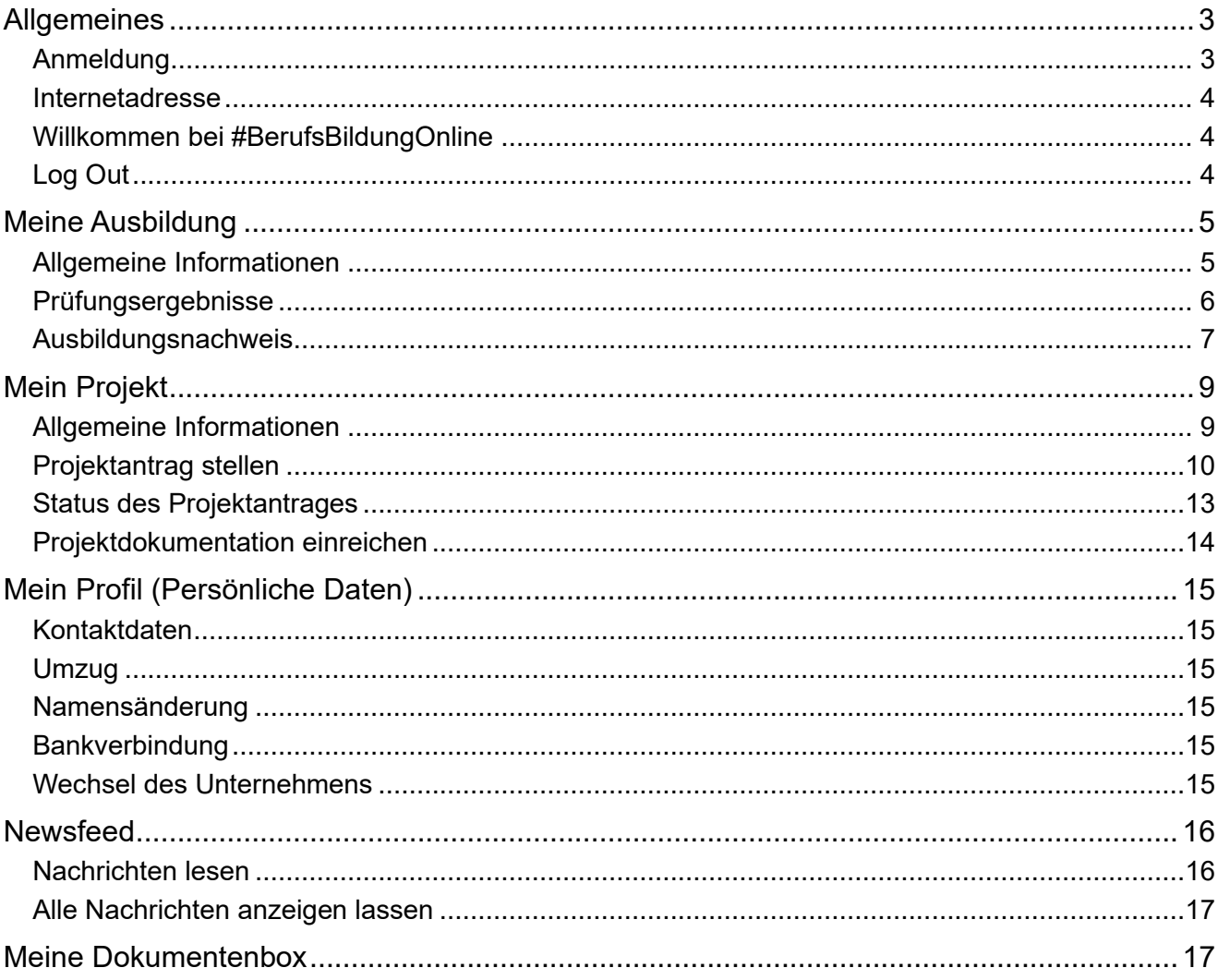

# Allgemeines

### Anmeldung

#### <span id="page-2-1"></span><span id="page-2-0"></span>*Sie möchten erstmalig das Portal nutzen?*

Vor Ihrem ersten Login nehmen Sie bitte Kontakt mit Ihrer Sachbearbeiterin, Ihrem Sachbearbeiter der IHK Schwaben auf, damit wir Ihnen die Daten für den Erst-LOGIN zusenden können. Ihre Registrierung nehmen Sie dann ganz bequem von zu Hause aus vor. Nachdem Sie Ihre persönliche E-Mail Adresse eingegeben haben, erhalten Sie einen Code, mit dem Sie Ihre Registrierung abschließen können.

#### **Hinweis:**

*Leider haben wir keinen Einfluss auf das vom System automatisch generierte Initialpasswort. Hier kann es zu Irritationen zwischen <kleinem L> und <großem i> kommen. Ihre IHK hilft gerne weiter.*

#### *Sie sind bereits registriert?*

Dann geben Sie Ihre E-Mail Adresse oder den Benutzernamen, den wir Ihnen mitgeteilt haben, ein. Das Initialpasswort ist solange gültig, bis sie dieses im Portal geändert haben. Ansonsten nutzen Sie ihr persönliches Passwort.

#### *Sie möchten Ihr Passwort ändern?*

Sie melden sich im Portal an und wählen "Profil bearbeiten" aus. Über das Stiftsymbol können Sie das Initialpasswort verändern. Die Hinweise zum Passwort sind entsprechend zu beachten.

#### *Haben Sie Ihr Passwort vergessen?*

Nutzen Sie den Button "Zugangsdaten vergessen" und geben Sie Ihre E-Mail-Adresse an. Der zeitlich befristete Link für die Rücksetzung/Neuvergabe des Passwortes wird Ihnen zugesandt.

#### Internetadresse

<span id="page-3-0"></span>Auf unserer [Homepage](http://www.rostock.ihk24.de/prueferportal) ist ein Link zu unserem Portal "#BerufsBildungOnline" eingestellt. Dieser führt Sie automatisch zur LOGIN – Seite. Der Unikam-Server ist ein durch unseren Softwareanbieter zertifizierter und unter Beachtung der aktuellen Datenschutzrichtlinien eingerichteter Server. Die 104 im u.a. Link steht IHK-intern für die IHK Schwaben:

<span id="page-3-1"></span><https://bildung.unikam.de/auth/104>

### Willkommen bei #BerufsBildungOnline

#BerufsBildungOnline ist ein Online-Service Ihrer IHK, den wir ständig weiter ausbauen werden. So werden wir auch künftig Leistungen für Ausbildungsbetriebe, Auszubildende und Prüfungsteilnehmer online zur Verfügung stellen.

Das Portal ist in sogenannte Kacheln gegliedert. Diese variieren je nach Funktion des Nutzers. Für Auszubildende stehen aktuell folgende Kacheln zur Verfügung (vereinfachte Darstellung):

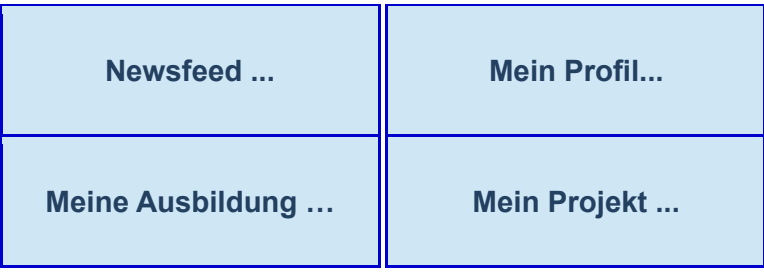

Aus jeder Maske können Sie über <Überblick> auf die Startseite zurückkehren oder zwischen den Kacheln (außer Mein Projekt) wechseln.

<span id="page-3-2"></span>Die Kachel <Mein Projekt …> wird ihnen nur angezeigt, wenn sie im Rahmen ihrer Prüfung zur Abgabe eines solchen aufgefordert wurden.

### Log Out

Aus jeder Maske besteht die Möglichkeit des Log Out, sobald Sie mit der Maus über Ihren Namen/Avatar oben rechts gehen.

# Meine Ausbildung

### Allgemeine Informationen

<span id="page-4-1"></span><span id="page-4-0"></span>Sie haben einen aktiven Ausbildungs- / Umschulungsvertrag oder haben die Zulassung zur Externenprüfung bei der IHK Schwaben erhalten, dann sehen Sie hier alle wichtigen Informationen (Beruf, Ausbildungszeit, Ausbildungsbetrieb, Prüfungstermine).

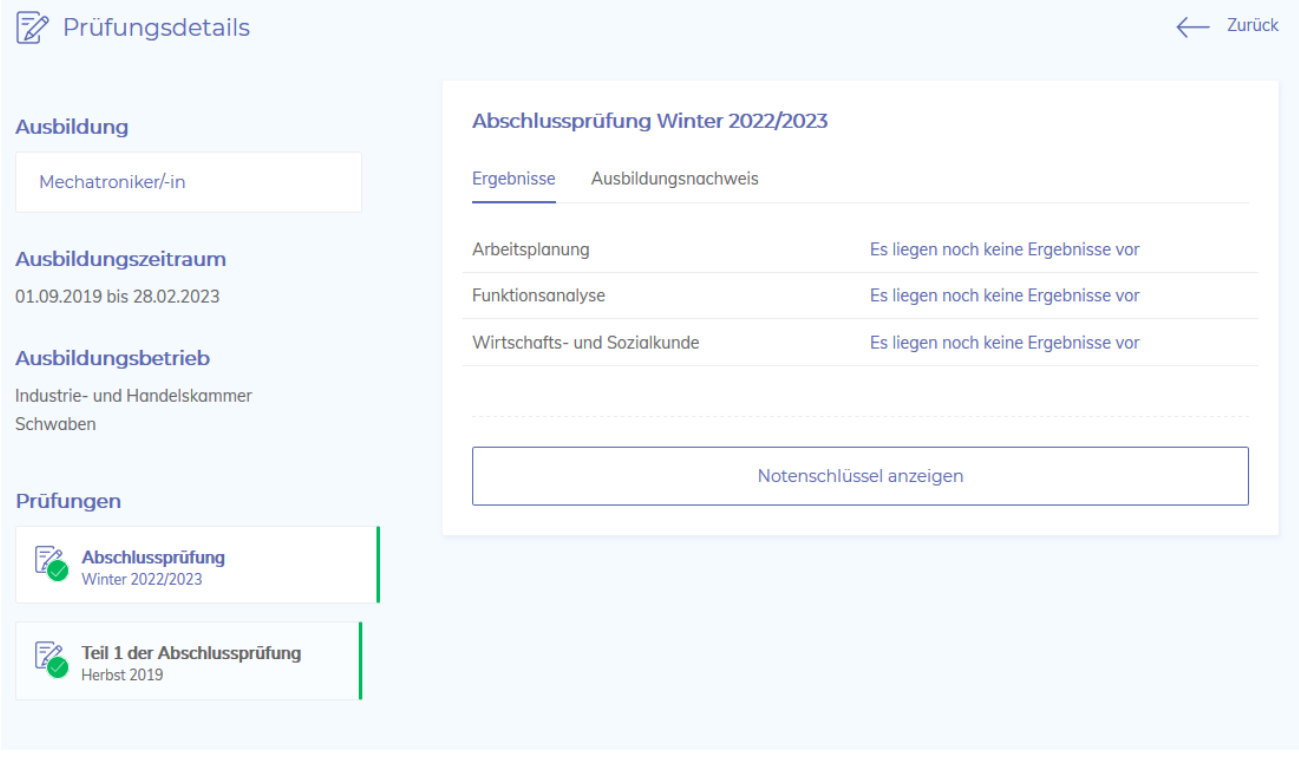

Auf der linken unteren Seite können Sie zwischen Ihren Prüfungsterminen wechseln.

Innerhalb der Prüfungstermine können Sie zwischen den Funktionen "Ergebnisse" und "Ausbildungsnachweis" wechseln.

# Prüfungsergebnisse

<span id="page-5-0"></span>Sobald der IHK Schwaben die Prüfungsergebnisse vorliegen, werden Ihnen diese angezeigt. Über den Button "Notenschlüssel anzeigen" erfahren Sie, welcher Note die erreichten Punkte entspricht.

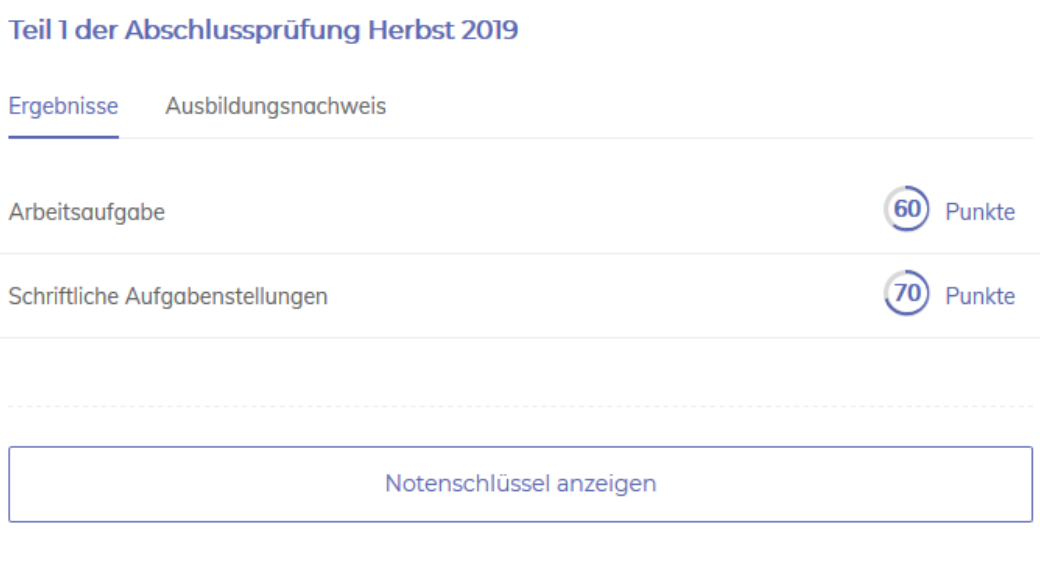

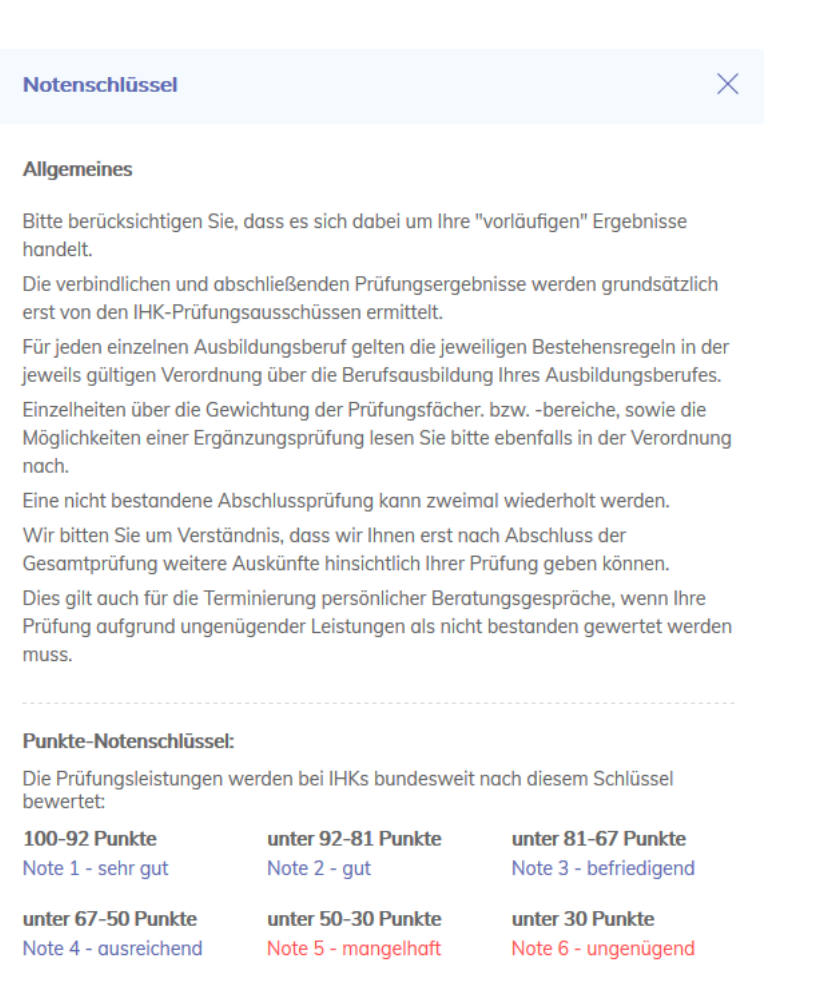

### Ausbildungsnachweis

<span id="page-6-0"></span>Wenn Sie ein elektronisches Berichtsheft führen, besteht hier die Möglichkeit dieses als pdf-Datei der IHK Schaben zu übermitteln. Hierzu muss im Vorfeld die IHK Schwaben über das Führen eines elektronischen Berichtsheftes informiert worden sein. Weitere Informationen, wie z.B. auch die Abgabetermine, finden Sie auf unserer Homepage [www.schwaben.ihk.de](http://www.schwaben.ihk.de/) unter der Dokumentennummer [72596.](https://www.schwaben.ihk.de/produktmarken/berufliche-bildung/ausbildung/ausbildungsvertrag/ausbildungsnachweis-berichtsheft-551940https:/www.schwaben.ihk.de/produktmarken/berufliche-bildung/ausbildung/ausbildungsvertrag/ausbildungsnachweis-berichtsheft-551940)

#### Erstmalige Übermittlung:

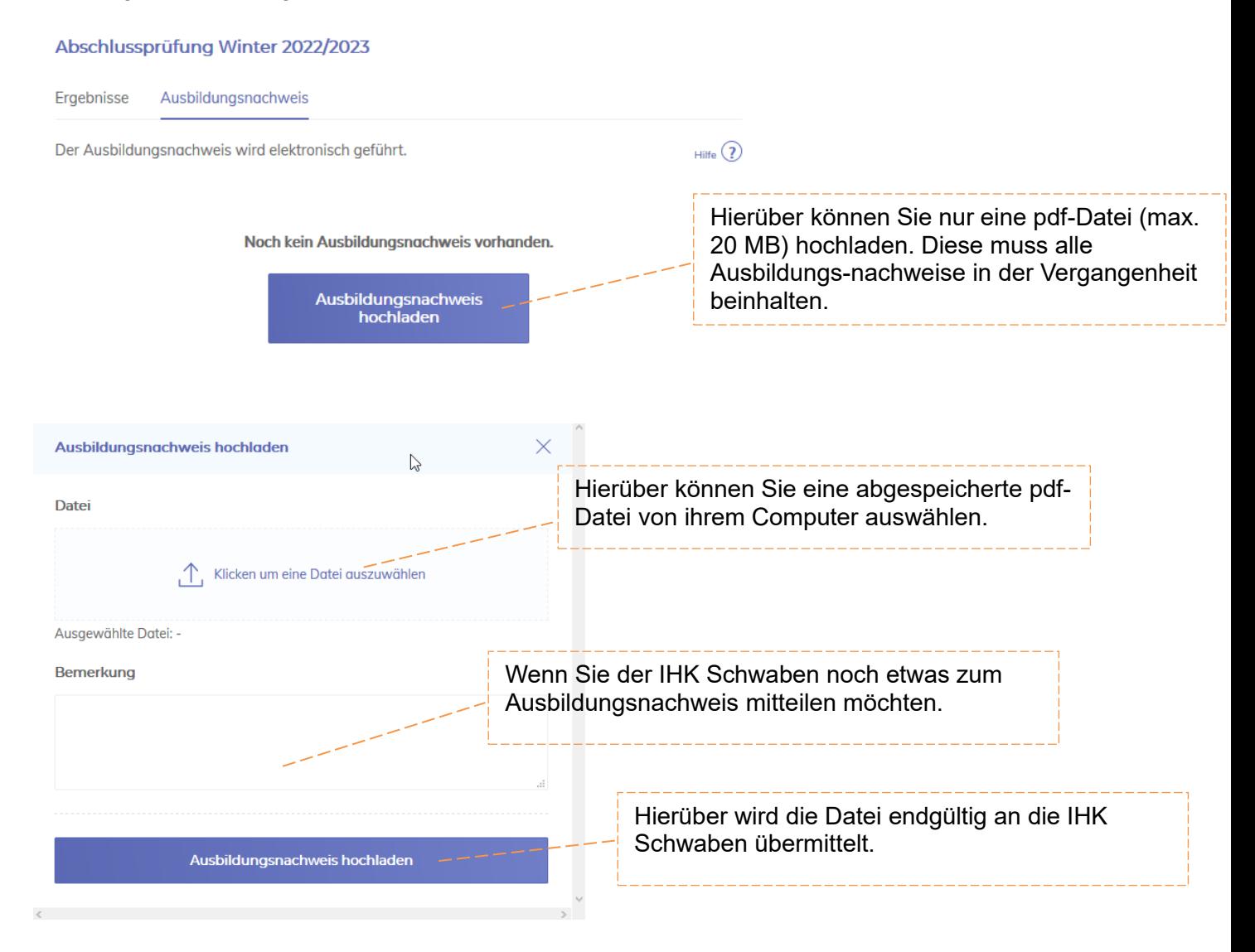

### Anzeige bzw. Änderung eines bereits übermittelten Ausbildungsnachweises:

Wenn Sie bereits eine Datei an die IHK Schwaben übermittelt haben, wird Ihnen diese gleich angezeigt:

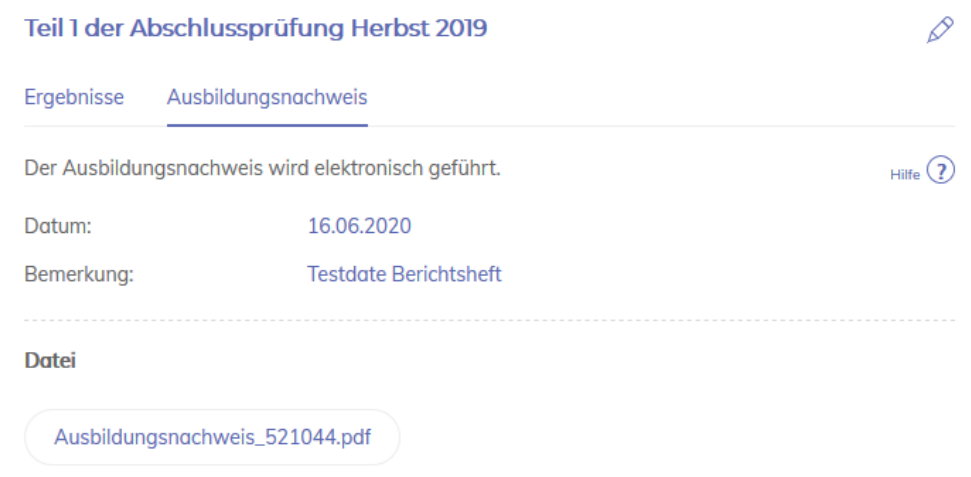

Über das "Stiftsymbol" rechts oben kann die Datei und die Bemerkung geändert werden:

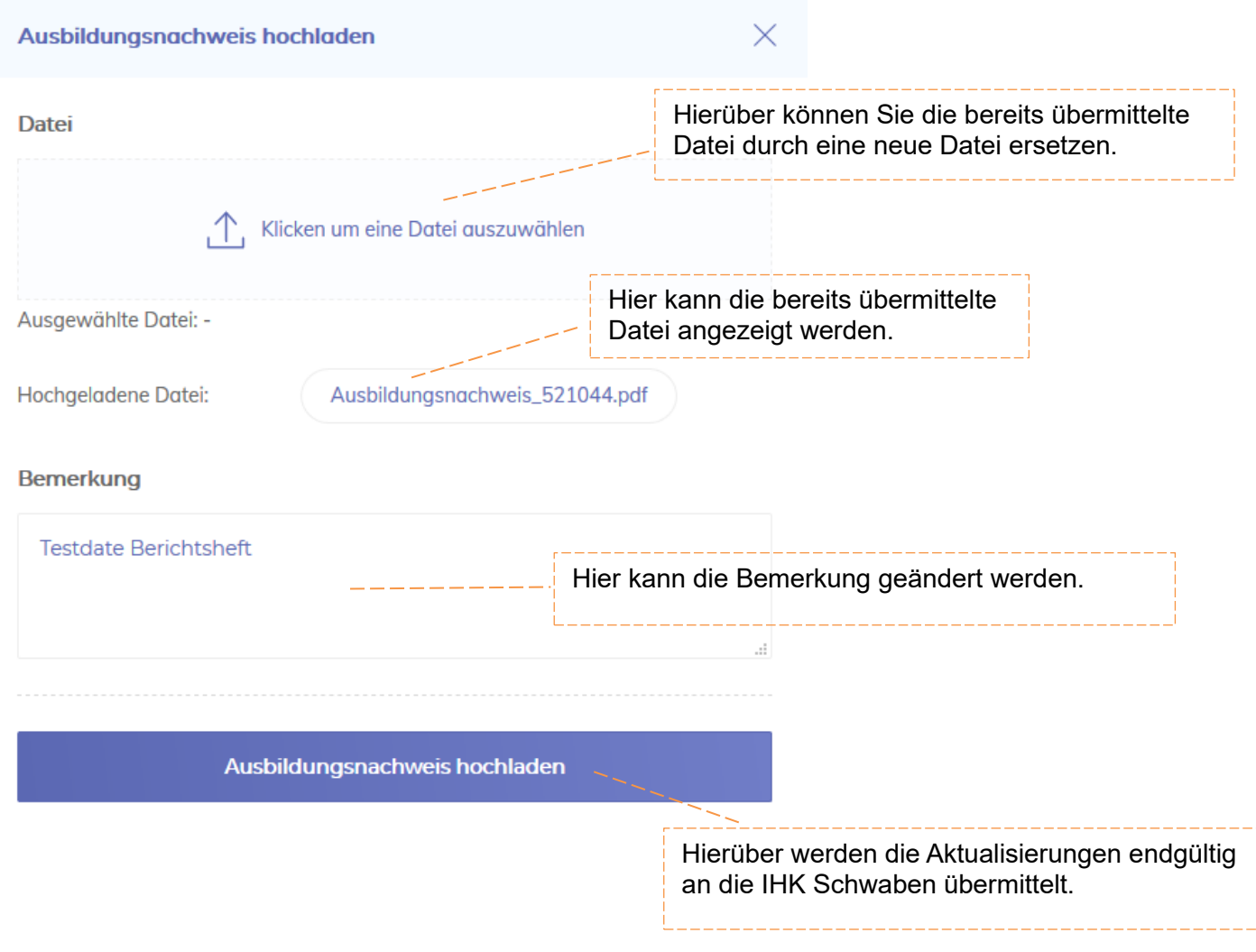

# Mein Projekt

### Allgemeine Informationen

<span id="page-8-1"></span><span id="page-8-0"></span>Manche Prüfungsvarianten erfordern von ihnen die Abgabe eines Projektantrages und einer entsprechenden Projektdokumentation. Hierzu werden sie von der IHK Schwaben entsprechend aufgefordert. Sobald dies passiert ist, können sie die wichtigen Termine im Portal einsehen.

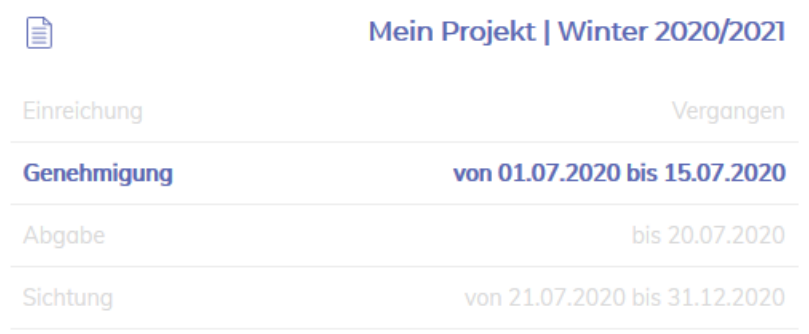

Über Zu meinem Projektantrag können Sie die entsprechenden Dokumente hochladen und an die IHK Schwaben übermitteln oder Ihren Projektstatus (z.B. genehmigt) abfragen.

# Projektantrag stellen

<span id="page-9-0"></span>Ihren Projektantrag können sie solange bearbeiten, bis der Abgabezeitraum vorbei ist. Danach sind keine Änderungen mehr möglich.

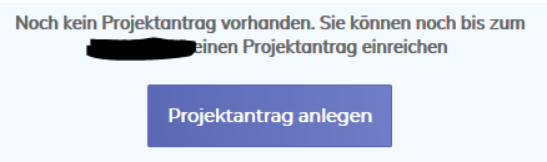

Nach dem Klick auf "Projektantrag anlegen" füllen sie bitte die nachfolgenden Seiten aus.

Über die Funktion "Hilfestellung ansehen" werden sie eventuell auf weitere Hilfeseiten verwiesen.

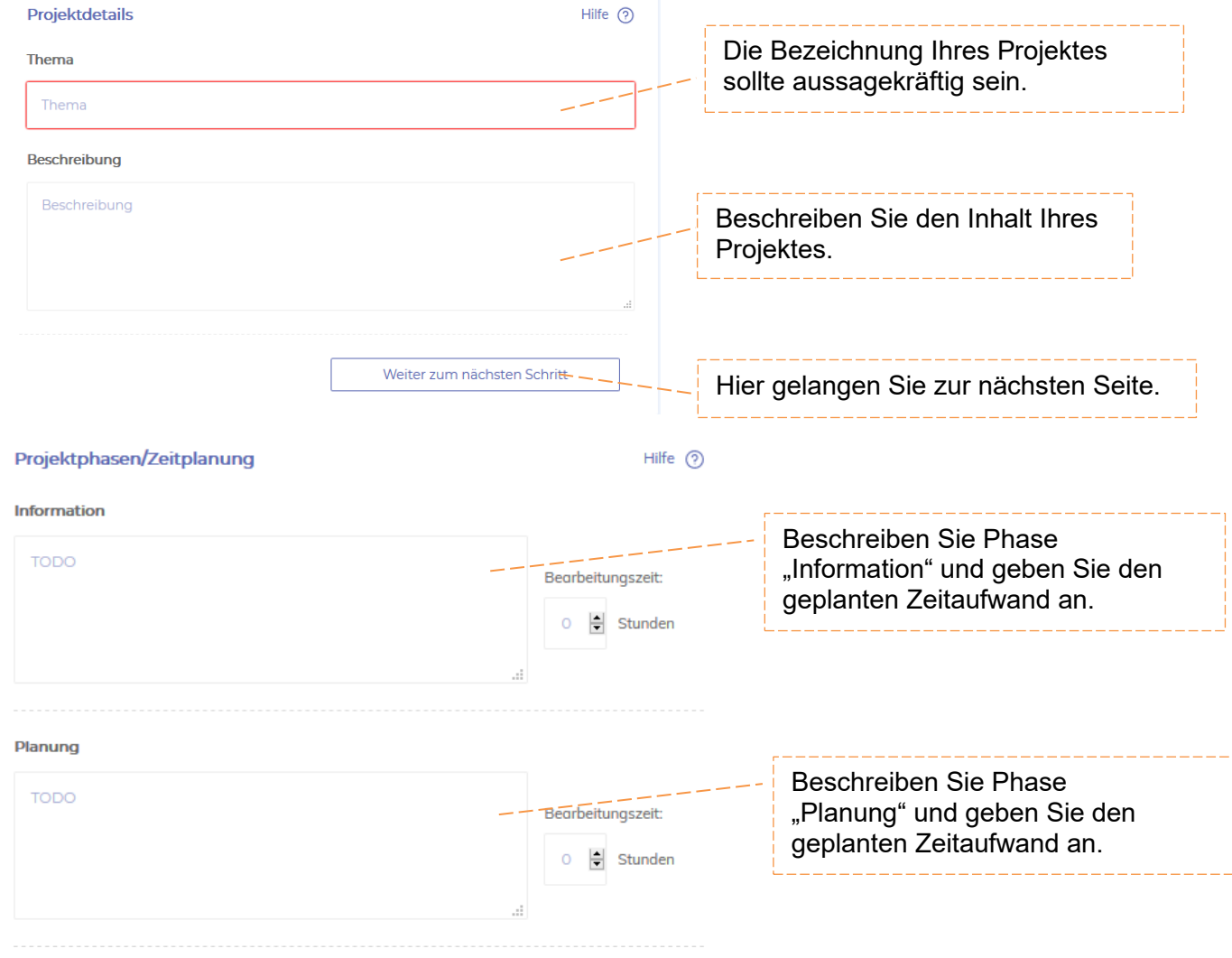

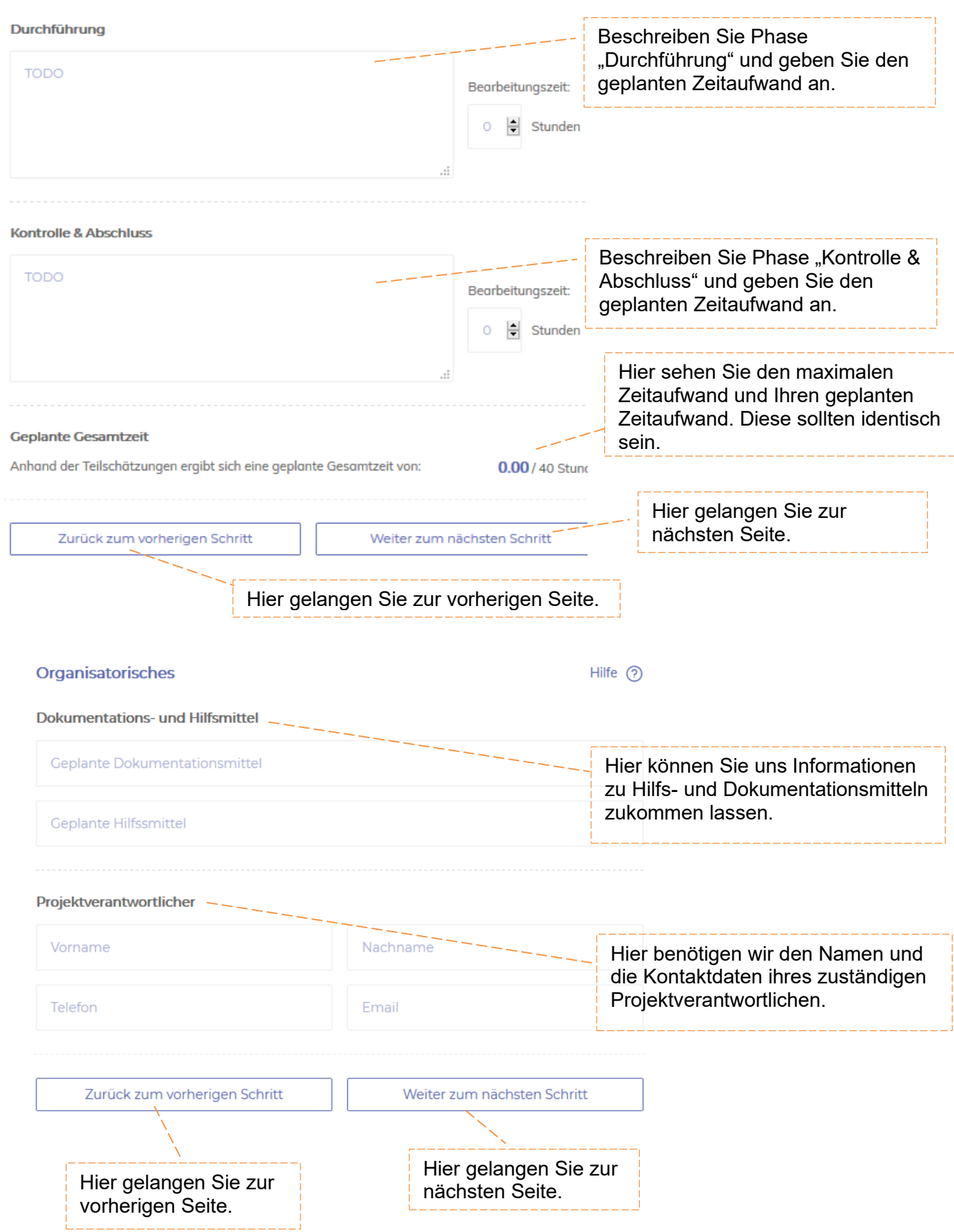

Sie können Ihren Antrag durch das Hochladen von bis zu 5 Dateien verdeutlichen. Dies können z.B. Bilder, technische Dokumentationen oder Auswahlkriterien (Vorlagen unter [www.schwaben.ihk.de,](http://www.schwaben.ihk.de/) Dokumentennummer 70368, beim jeweiligen Ausbildungsberuf) sein.

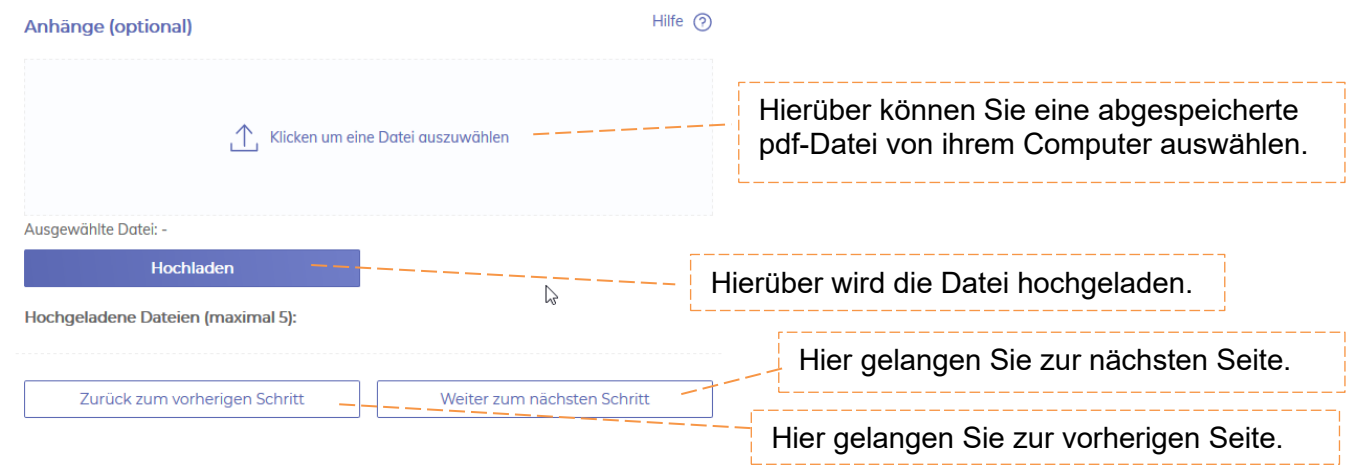

Zum Ende wird ihnen eine Zusammenfassung angezeigt. Mit "Projektantrag speichern" wird dieser im Portal hinterlegt.

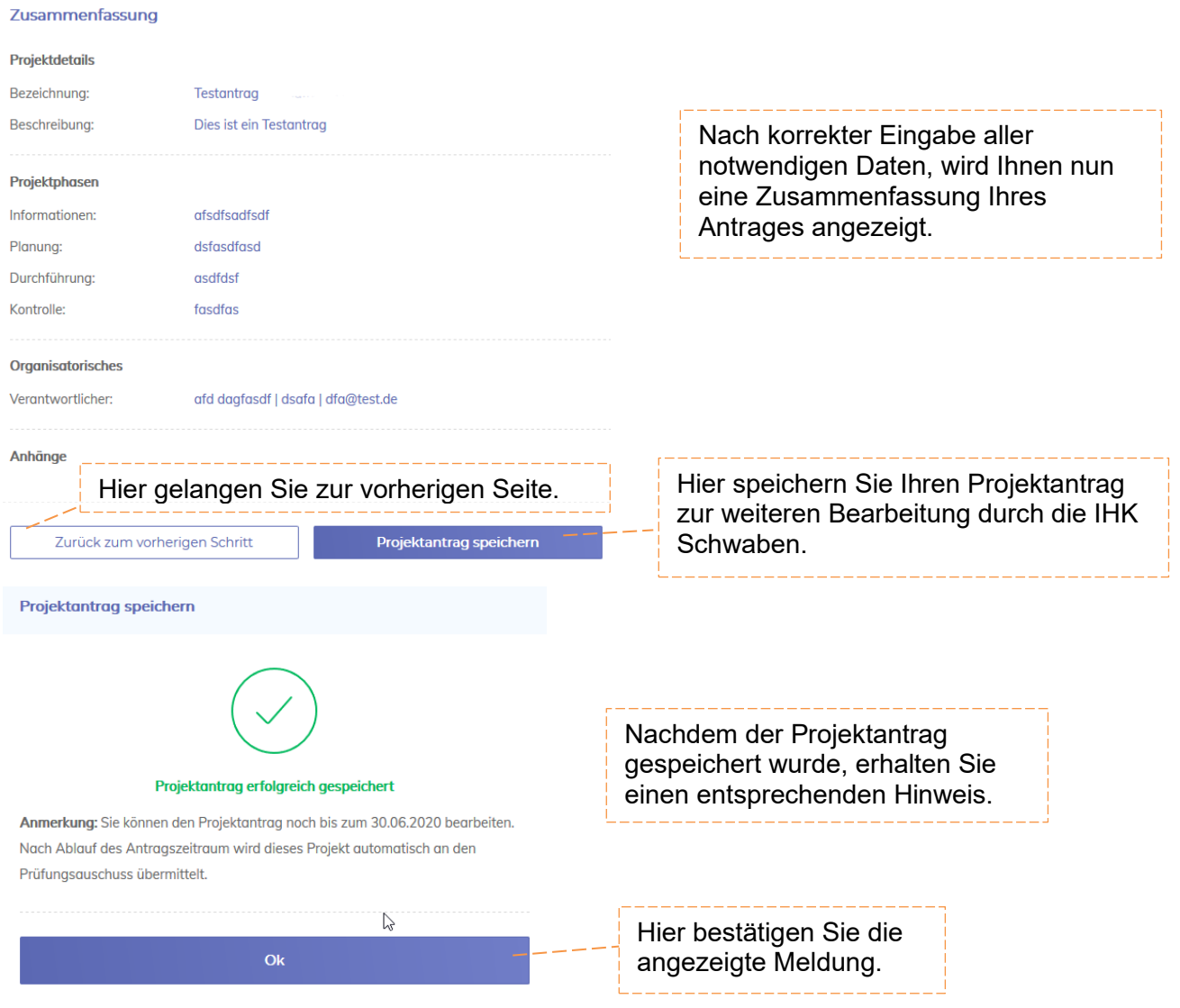

### Status des Projektantrages

<span id="page-12-0"></span>Sobald die Genehmigungsphase abgeschlossen ist, können Sie den Status zu Ihrem Projekt abfragen.

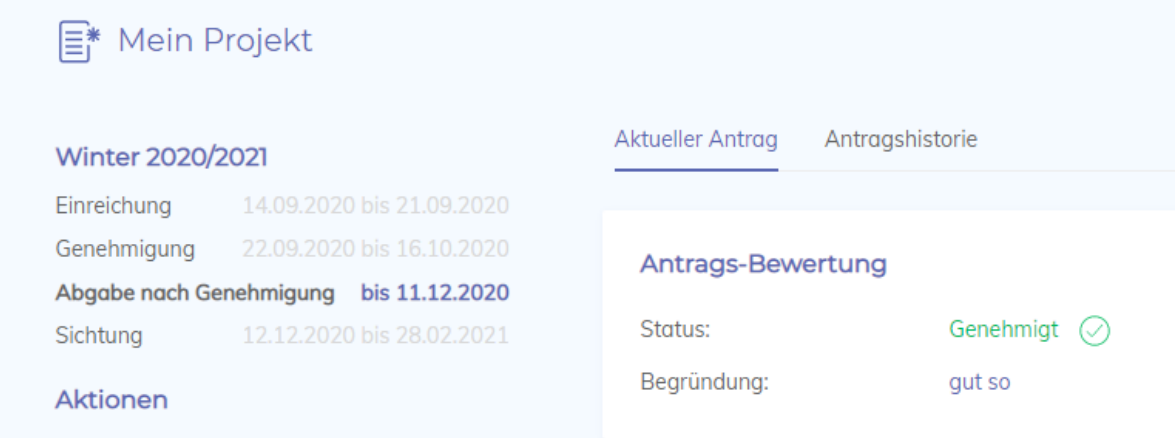

Es sind folgende Rückmeldungen möglich:

- "**genehmigt**": Ihr Projekt wurde ohne Auflagen genehmigt
- "**unter Vorbehalt**": Ihr Projekt wurde mit Auflagen genehmigt. Sie müssen diese Auflagen bei der Projektdurchführung unbedingt berücksichtigen. Die Auflagen stehen unter dem Punkt "Begründung".
- "**abgelehnt**": Ihr Projekt wurde nicht genehmigt. Sie müssen einen neuen Projektantrag im Portal hochladen. Bitte setzen Sie sich deshalb mit Ihrem zuständigen Ansprechpartner bei der IHK Schwaben in Verbindung. Die Gründe für die Ablehnung stehen unter dem Punkt "Begründung".

Projektdokumentation einreichen

<span id="page-13-0"></span>……

# Mein Profil (Persönliche Daten)

### Kontaktdaten

<span id="page-14-1"></span><span id="page-14-0"></span>Unter <Mein Profil>, <Kommunikation> finden Sie Ihre aktuell gespeicherten Kontaktdaten. Bestehende Daten können Sie über  $\mathcal P$  ändern oder die Aktualität über  $\mathbb I$  beenden. Über <Weitere Kontaktdaten hinzufügen+> können Sie uns weitere Kommunikationswege ermöglichen. Bitte wählen Sie als erstes die Art (DropDown-Menü) aus und geben dann Telefonnummer bzw. E-Mail-Adresse ein. Mit dem Button <Kommunikation anlegen> erfolgt die automatische Übermittlung an Ihre IHK.

#### **Hinweis:**

<span id="page-14-2"></span>*Bitte beachten Sie, dass wir für die ordnungsgemäße Durchführung der Prüfung auf die Kommunikation via Telefon und/oder E-Mail angewiesen sind. Die Kommunikation zur Organisation kann leider nicht über das Portal erfolgen.*

#### Umzug

Unter <Mein Profil>, <Anschrift> finden Sie Ihre aktuell gespeicherte Privatanschrift. Eine Veränderung können Sie uns über  $\mathcal P$  mitteilen. Geben Sie Ihre neue Adresse ein und bestätigen Sie diese mit <Adresse ändern>.

<span id="page-14-3"></span>Der Abgleich mit der zentralen, bundeseinheitlichen Postleitzahlentabelle erfolgt durch die IHK Schwaben manuell innerhalb von 3 Werktagen. Anschließend ist Ihre neue Anschrift auch im Portal ersichtlich.

### Namensänderung

<span id="page-14-4"></span>Eine Namensänderung z. B. durch Heirat muss weiterhin – ergänzend zum bereits vorliegenden Prüferstammblatt - auf dem Post- bzw. E-Mail-Weg erfolgen.

### Bankverbindung

Die Veränderung Ihrer Bankverbindung können Sie uns über die verschlüsselte Verbindung (Browser-Zeile ) mitteilen. Unter <Mein Profil>, <Bankverbindungen> können Sie eine bestehende Bankverbindung löschen  $\overline{\mathbb{I}}$ .

Oder über den Button <Weitere Bankverbindungen hinzufügen+> eine neue hinzufügen. Nach Ausfüllen der erforderlichen Felder übermitteln Sie die neue Bankverbindung mit <Bankverbindung anlegen> an die IHK.

<span id="page-14-5"></span>Vor der Eingabe einer neuen Prüferabrechnung müssen Sie auswählen, auf welches Konto die Entschädigung überwiesen werden soll.

### Wechsel des Unternehmens

Unter <Mein Profil>, <Unternehmens-Information> wird das Unternehmen, in dem Sie laut unserer Unterlagen tätig sind, angezeigt. Bei einem Wechsel ist die Mitteilung an Ihre IHK über  $\mathscr S$  möglich. Bitte füllen Sie die Felder vollständig aus und übermitteln diese via <Adresse ändern> an die IHK. Die Zuordnung der Unternehmensdaten mit dem Unternehmensregister der IHK Schwaben erfolgt manuell innerhalb von 3 Werktagen. Die Änderung ist anschließend erst im Portal ersichtlich.

Verlassen Sie ein Unternehmen, können Sie uns dies ebenfalls über das Portal mitteilen. Das bisherige Unternehmen löschen Sie über  $\mathbb{I}$ .

#### **Hinweis:**

*Die Information darüber, in welchem Unternehmen Sie tätig sind, ist für unsere Prüfungsorganisation von Vorteil. Ein besteht jedoch kein technischer Abgleich zwischen Ihrer Ausbildertätigkeit und Ihrer Prüfertätigkeit. Bei einem Unternehmenswechsel muss Ihr neuer Arbeitgeber Ihre Ausbildertätigkeit der IHK Schwaben gesondert mitteilen.*

# Newsfeed

<span id="page-15-0"></span>Über den Newsfeed kann Ihnen die IHK Schwaben aktuelle Informationen übermitteln.

Über das Vorliegen einer neuen Nachricht werden Sie per Mail informiert. Diese wird an die Registrierungs E-Mail-Adresse versandt.

In der Kachel werden Ihnen nur die letzten Nachrichten angezeigt.

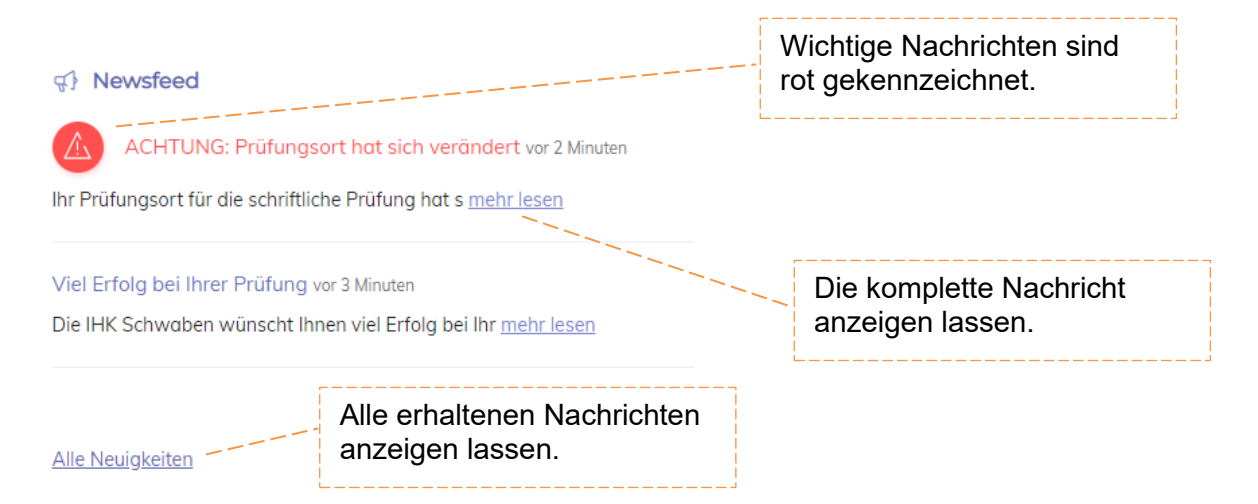

### Nachrichten lesen

<span id="page-15-1"></span>Die Nachricht wird Ihnen als Pop-Up Fenster dargestellt. Eventuelle Dateianhänge können Sie direkt aus diesem Fenster öffnen.

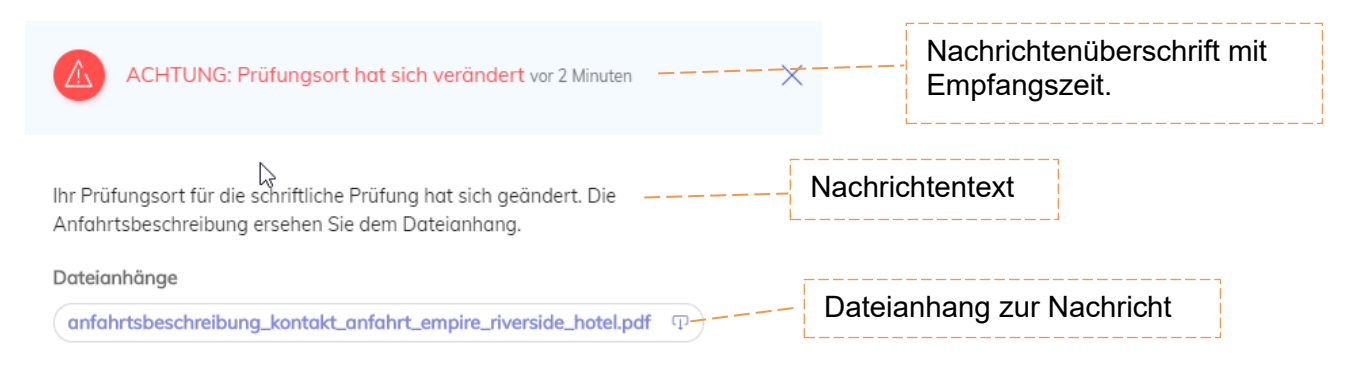

### Alle Nachrichten anzeigen lassen

<span id="page-16-0"></span>Sie können sich auch alle erhaltenen Nachrichten anzeigen lassen.

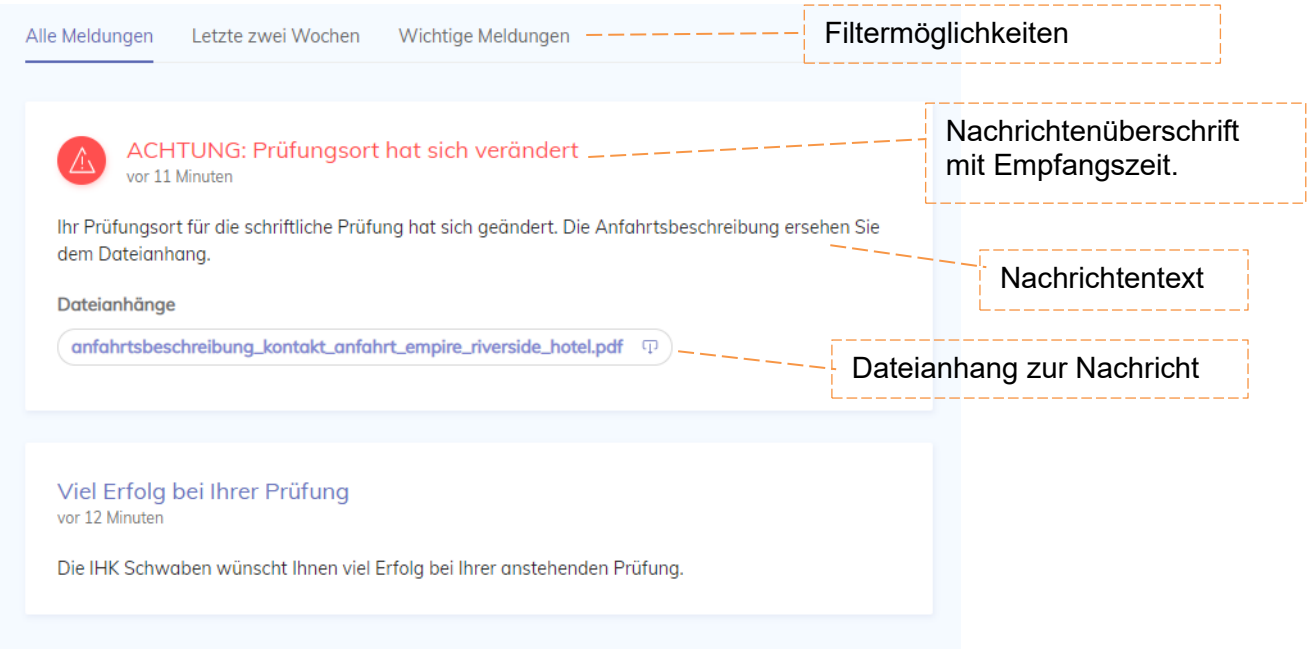

# Meine Dokumentenbox

<span id="page-16-1"></span>Mit der Erweiterung der digitalen Services der IHK Schwaben werden Ihnen zukünftig digitale Dokumente zur Verfügung stehen.